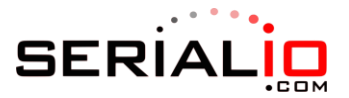

## **How to Setup your Scanfob Scanner in Batch Mode with SerialMagic Professional**

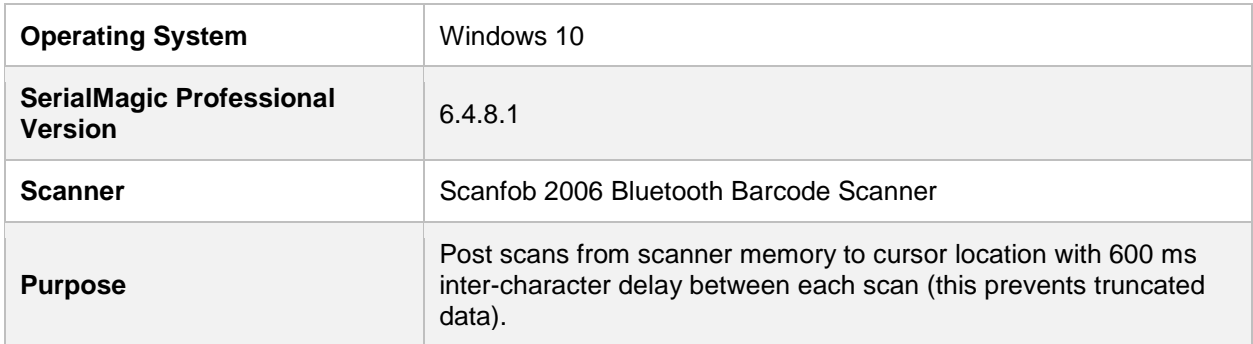

## Add your scanner to SerialMagic Professional

The first step is to add your scanner to SerialMagic in batch mode. For this example, we are using a Scanfob 2006 Bluetooth Barcode Scanner.

- 1. Plug your scanner into your computer via the USB cable that came with your scanner.
- 2. Launch SerialMagic Professional.
- 3. Select **Cabled connection** and the image of your scanner. Then, click **Next**.
- 4. Select the COM port associated with your scanner. Then, click **Next**.

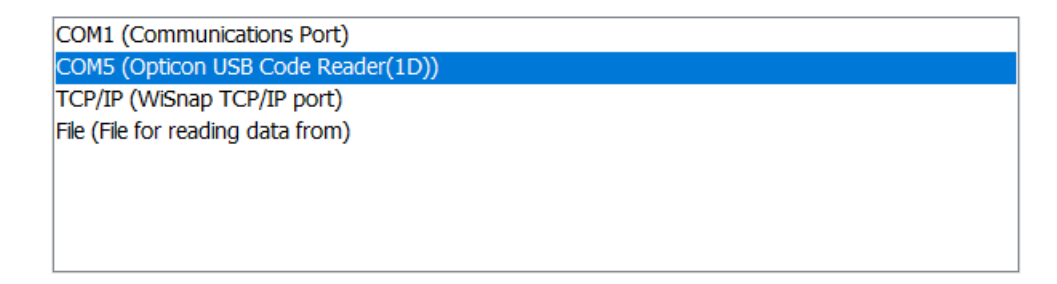

- 5. Select **Like a keyboard, data posted to cursor location**. Then, click **Next**.
- 6. You should see a message saying that *Input device was setup successfully*.
- 7. Click **Finish**.
- 8. Click **Setup**.

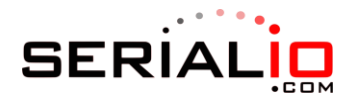

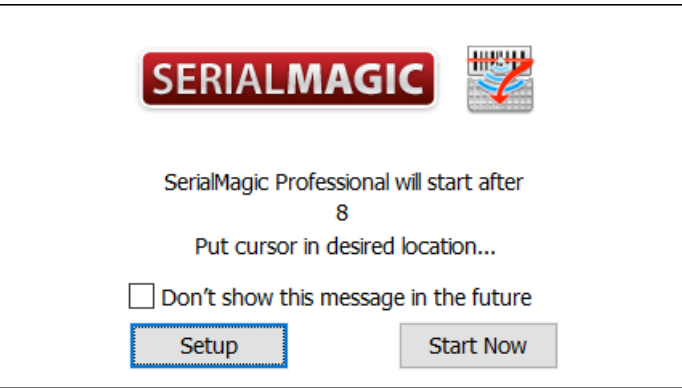

## Configure SerialMagic settings

This section shows you how to configure SerialMagic's settings so that SerialMagic stores scans to a text file (instead of a CSV file).

- 1. Click on **Application Settings**.
- 2. Switch to the **Downloads** tab.
- 3. Beneath the section labeled *Supported Batch Scanners Only*, de-select the following options:
	- **a. Write CSV file**
	- b. **Auto-clear scans** (optional, but most users do not want this option enabled)
- 4. Switch to the **Action Settings** tab and adjust the following options:
	- a. Set the inter-character posting delay to **600**.
	- b. Select the checkbox next to **Use Action Profile**.

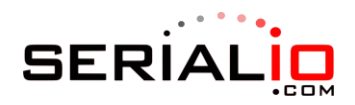

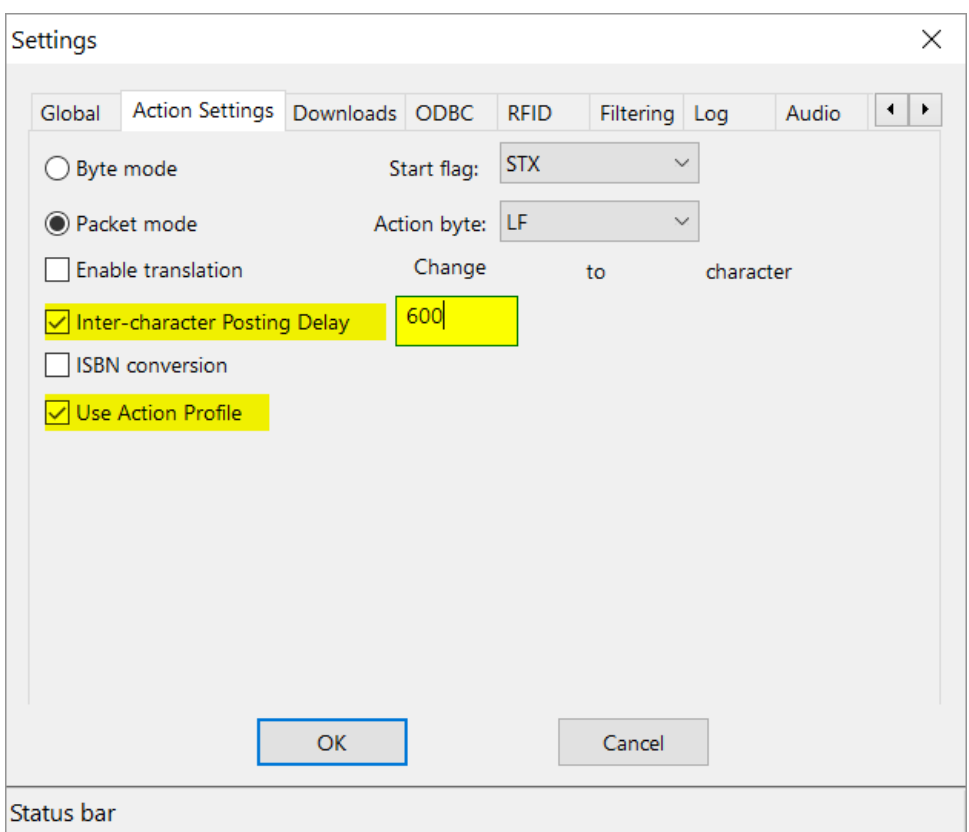

5. Select **No** on the prompt.

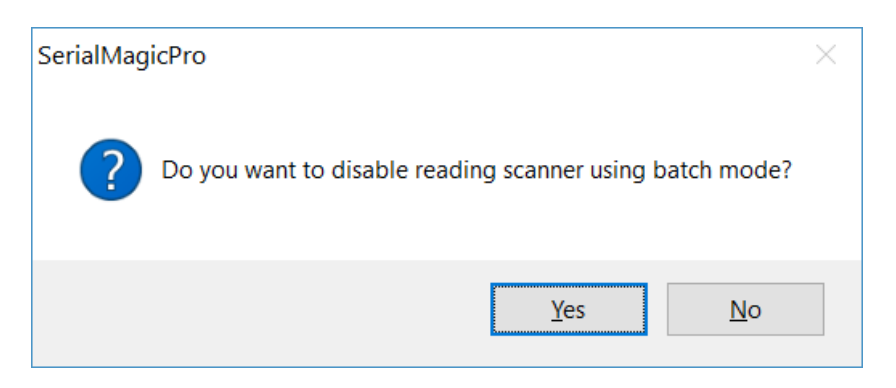

6. Click **OK**.

## Finalize your setup

- 1. Click **Start**.
- 2. SerialMagic should download the scans stored on your scanner and save them to a file in your Downloads folder (or the location you specified).

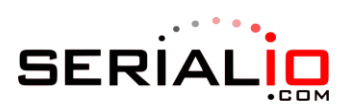

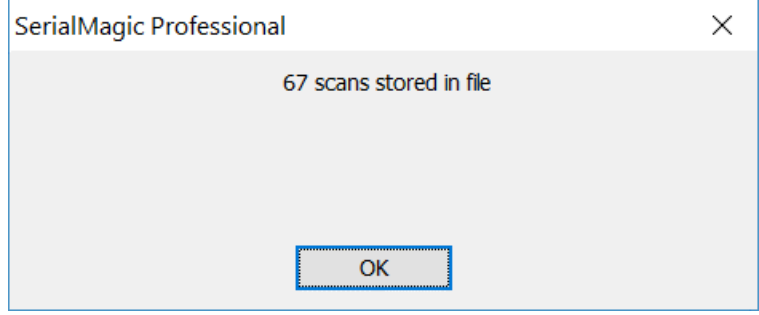